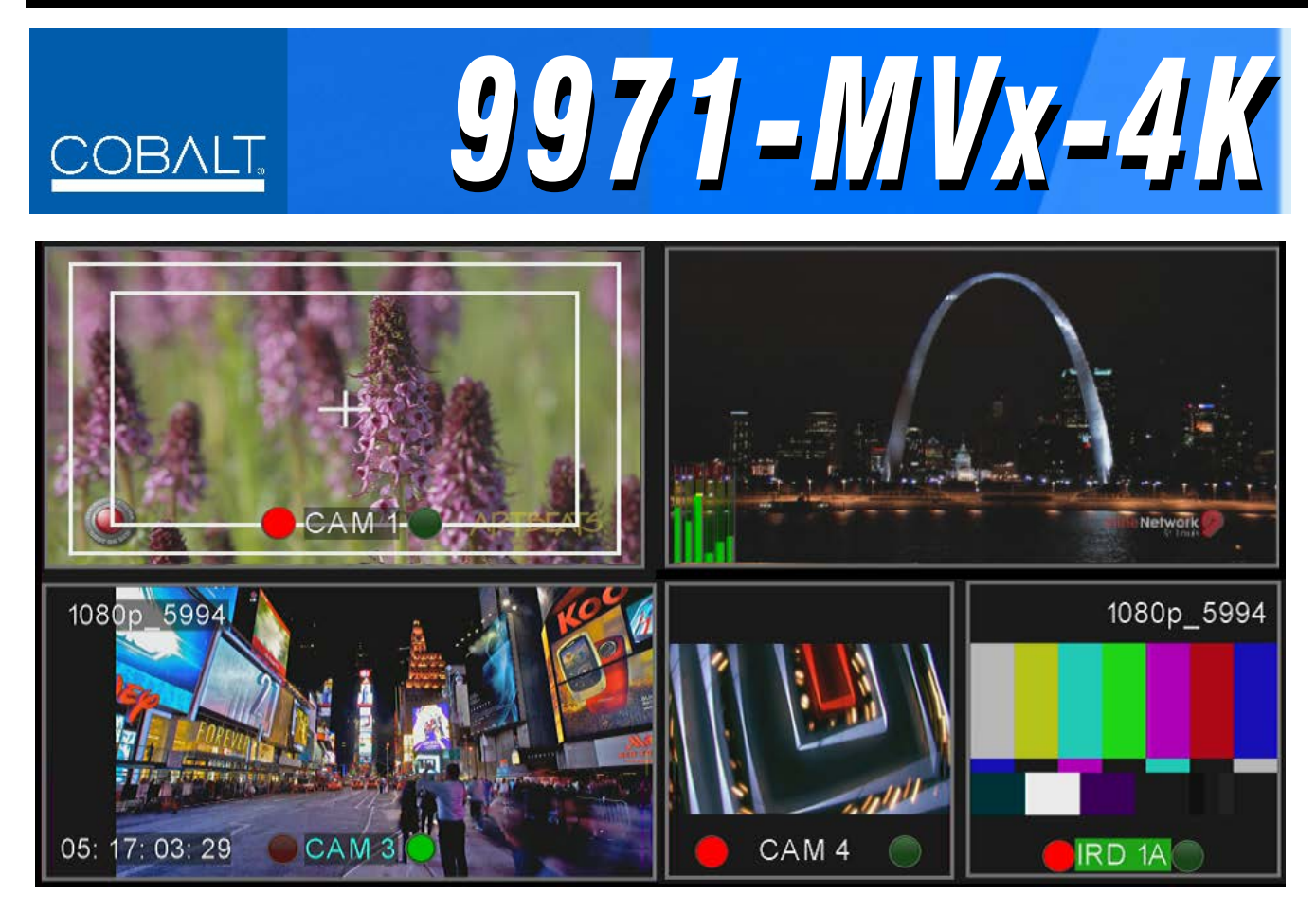

# **• 9971-MV6-4K • 9971-MV18-4K 12G/6G/3G/HD/SD UHD Multiviewers**

# *Product Manual*

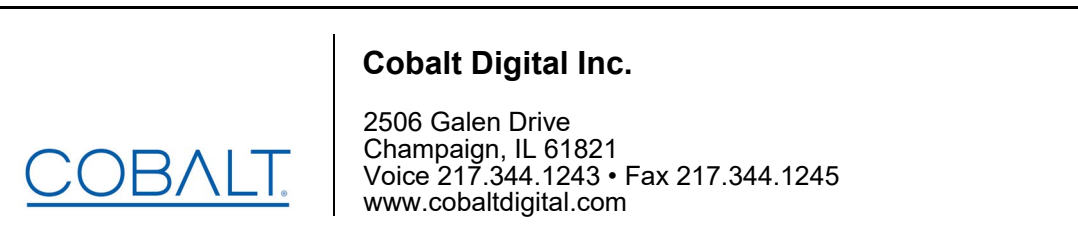

# **Copyright**

#### **©Copyright 2019, Cobalt Digital Inc. All Rights Reserved.**

Duplication or distribution of this manual and any information contained within is strictly prohibited without the express written permission of Cobalt Digital Inc. This manual and any information contained within, may not be reproduced, distributed, or transmitted in any form, or by any means, for any purpose, without the express written permission of Cobalt Digital Inc. Reproduction or reverse engineering of software used in this device is prohibited.

# **Disclaimer**

The information in this document has been carefully examined and is believed to be entirely reliable. However, no responsibility is assumed for inaccuracies. Furthermore, Cobalt Digital Inc. reserves the right to make changes to any products herein to improve readability, function, or design. Cobalt Digital Inc. does not assume any liability arising out of the application or use of any product or circuit described herein.

# **Trademark Information**

**Cobalt®** is a registered trademark of Cobalt Digital Inc.

**openGear**® is a registered trademark of Ross Video Limited. **DashBoard**™ is a trademark of Ross Video Limited.

**TSL™** is a trade name of TSL Professional Products Ltd.

Congratulations on choosing the Cobalt® 9971 12G/6G/3G/HD/SD UHD Multiviewers (9971-MV18-4K and 9971-MV6-4K). The 9971 is part of a full line of modular processing and conversion gear for broadcast TV environments. The Cobalt Digital Inc. line includes video decoders and encoders, audio embedders and deembedders, distribution amplifiers, format converters, remote control systems and much more. Should you have questions pertaining to the installation or operation of your 9971, please contact us at the contact information on the front cover.

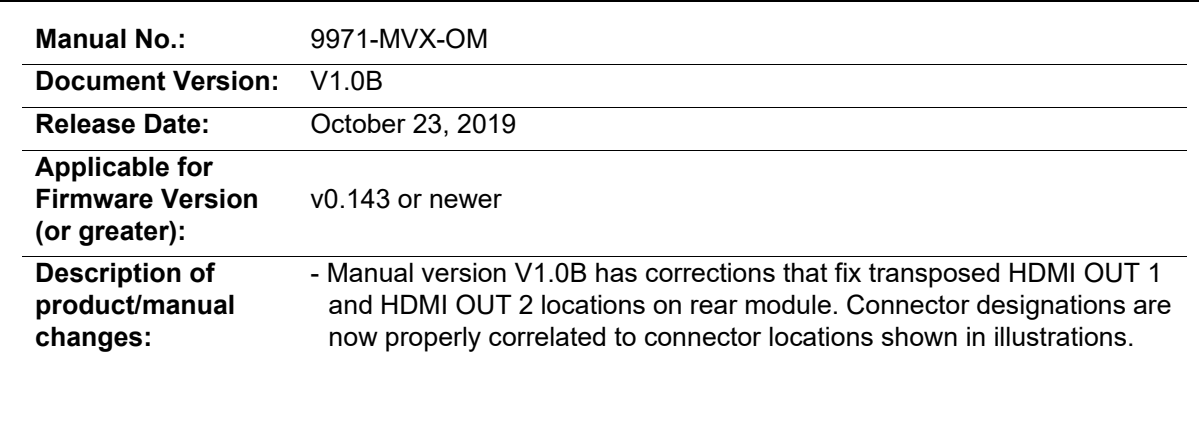

# Table of Contents

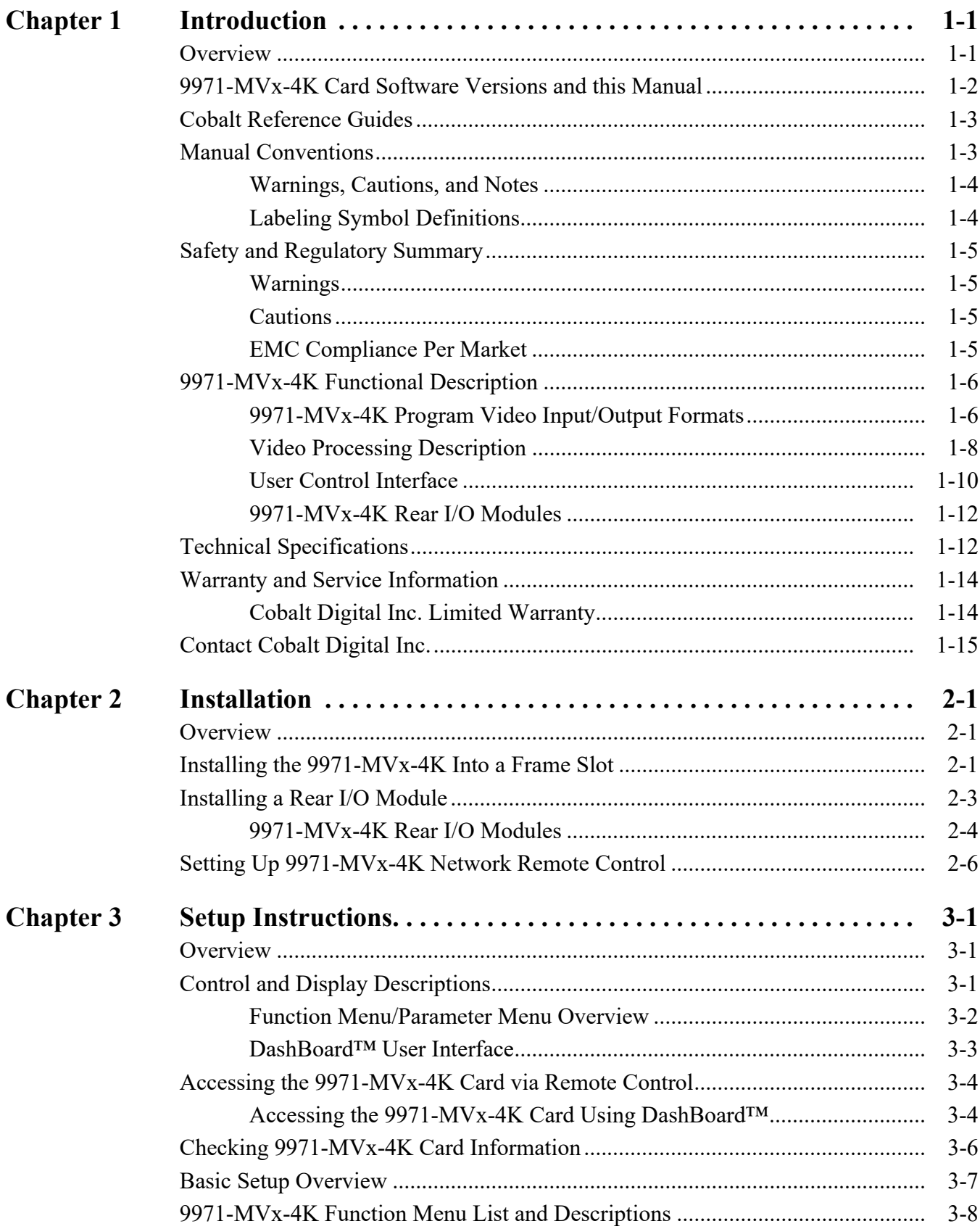

![](_page_3_Picture_12.jpeg)

# *Chapter 1*

# *Chapter 1 Introduction*

# <span id="page-4-1"></span><span id="page-4-0"></span>**Overview**

**Note:** This manual covers all 9971 models. Model **9971-MV6-4K** and **9971-MV18-4K** vary principally in the respective six and 18 inputs/PIPs supported. Unless noted otherwise, information herein applies to either model.

This manual provides installation and setup instructions for the 9971-MVx-4K 12G/6G/3G/HD/SD UHD Multiviewer card (also referred to herein collectively referred to as the 9971-MVx-4K).

**This manual** consists of the following chapters:

- **Chapter [1, "Introduction"](#page-4-0)** Provides information about this manual and what is covered. Also provides general information regarding the 9971-MVx-4K.
- **Chapter [2, "Installation"](#page-20-3)** Provides instructions for installing the 9971-MVx-4K in a frame, and connecting signal and control cabling to the 9971-MVx-4K.
- **Chapter [3, "Setup Instructions"](#page-26-3)** Provides overviews of setup operating controls and instructions for setting up the 9971-MVx-4K to integrate within its signal flow environment.

**This chapter** contains the following information:

- **[9971-MVx-4K Card Software Versions and this Manual \(p. 1-2\)](#page-5-0)**
- **[Manual Conventions \(p. 1-3\)](#page-6-1)**
- **[Safety and Regulatory Summary \(p. 1-5\)](#page-8-0)**
- **[9971-MVx-4K Functional Description \(p. 1-6\)](#page-9-0)**
- **[Technical Specifications \(p. 1-12\)](#page-15-1)**
- **[Warranty and Service Information \(p. 1-14\)](#page-17-0)**
- **[Contact Cobalt Digital Inc. \(p. 1-15\)](#page-18-0)**

# <span id="page-5-0"></span>**9971-MVx-4K Card Software Versions and this Manual**

When applicable, Cobalt Digital Inc. provides for continual product enhancements through software updates. As such, functions described in this manual may pertain specifically to cards loaded with a particular software build.

The Software Version of your card can be checked by viewing the **Card Info** menu in DashBoard™. See [Checking 9971-MVx-4K Card Information \(p.](#page-31-1)  [3-6\)](#page-31-1) in Chapter 3, "Operating Instructions" for more information. You can then check our website for the latest software version currently released for the card as described below.

**Note:** Not all functionality described in this manual may appear on cards with initial software versions.

Check our website and proceed as follows if your card's software does not match the latest version:

![](_page_5_Picture_164.jpeg)

# <span id="page-6-0"></span>**Cobalt Reference Guides**

From the Cobalt® web home page, go to **[Support>Reference Documents](http://www.cobaltdigital.com/support/reference-documents)** for easy to use guides covering network remote control, card firmware updates, example card processing UI setups and other topics.

# <span id="page-6-1"></span>**Manual Conventions**

In this manual, display messages and connectors are shown using the exact name shown on the 9971-MVx-4K itself. Examples are provided below.

• Card-edge display messages are shown like this:

# Ch01

• Connector names are shown like this: **SDI IN A**

In this manual, the terms below are applicable as follows:

- **9971-MVx-4K** refers to the 9971-MVx-4K 12G/6G/3G/HD/SD UHD Multiviewer card (9971-MV6-4K and/or 9971-MV18-4K).
- **Frame** refers to the HPF-9000, oGx, OG3-FR, 8321, or similar 20-slot frame that houses Cobalt® or other cards.
- **Device** and/or **Card** refers to a Cobalt® or other card.
- **System** and/or **Video System** refers to the mix of interconnected production and terminal equipment in which the 9971-MVx-4K and other cards operate.
- Functions and/or features that are available only as an option are denoted in this manual like this:

![](_page_6_Picture_15.jpeg)

# <span id="page-7-0"></span>**Warnings, Cautions, and Notes**

Certain items in this manual are highlighted by special messages. The definitions are provided below.

### **Warnings**

Warning messages indicate a possible hazard which, if not avoided, could result in personal injury or death.

# **Cautions**

Caution messages indicate a problem or incorrect practice which, if not avoided, could result in improper operation or damage to the product.

# **Notes**

Notes provide supplemental information to the accompanying text. Notes typically precede the text to which they apply.

### <span id="page-7-1"></span>**Labeling Symbol Definitions**

![](_page_7_Picture_100.jpeg)

# <span id="page-8-0"></span>**Safety and Regulatory Summary**

# <span id="page-8-1"></span>**Warnings**

<span id="page-8-2"></span>![](_page_8_Picture_4.jpeg)

# <span id="page-8-3"></span>**EMC Compliance Per Market**

![](_page_8_Picture_153.jpeg)

# <span id="page-9-0"></span>**9971-MVx-4K Functional Description**

Figure 1-1 shows a functional block diagram of the 9971-MVx-4K. The 9971-MVx-4K includes input processing functions to accommodate SDI inputs, multi-split ARC/scaling functions, burn-in attributes and control of borders, UMD display text, audio meters, and other accessory displays. The output is available as a 2x DA 12G/6G3G/HD/SD-SDI output or HDMI/DVI. The output raster format and aspect ratio is user-configurable.

# <span id="page-9-1"></span>**9971-MVx-4K Program Video Input/Output Formats**

The 9971-MVx-4K provides the following inputs and outputs:

- **Inputs:**
	- **SDI IN 1** thru **SDI IN** *n* coaxial video inputs per PiP (6 inputs on 9971-MV6-4K; 18 inputs on 9971-MV18-4K). On model 9971-MV18-4K, **SDI IN 1** thru **SDI IN 4** can be used as a single PiP input for media using quad-link SDQS/2SI.
- **Outputs:**
	- **12G/6G/3G/HD/SD-SDI OUT**  DA 12G/6G/3G/HD/SD-SDI multi-image video outputs.
	- **HDMI/DVI OUT** Multi-image HDMI/DVI out (suitable for direct connection to monitor panels)

**Option E** (Option +DUAL). Option +DUAL offers an arrangement of multiple "Screens", with each Screen being its own independent combining multiviewer. Each Screen can select from *n*-number of available SDI inputs, and in turn provide its output to be outputted on a selectable SDI or HDMI output. Option **+DUAL** provides independent MV processors **Screen 1** and **Screen 2**, which provides two unique, independent multiviewer views which can be fed to separate monitor screens. Each screen output can be set for different output formats as well.

- **Note:** Total number of PiPs used for single-screen (non-option), Screen 1 and/or Screen 2 (combined or separate) cannot exceed card SDI input capacity.
	- 9971-MV6-4K has a total capacity of six PiPs.
	- 9971-MV18-4K has a total capacity of 18 PiPs.

![](_page_10_Figure_2.jpeg)

# <span id="page-11-0"></span>**Video Processing Description**

The 9971-MVx-4K features input select and validity check functions, timing alignment, and PiP ARC/scaling functions as described below.

## **Input Video Select Function**

Input video routing correlates the card inputs to PiP descriptors as desired. An Input Status display shows video format (e.g., "1920x1080i 59.94") and duration of the valid signal presence. If invalid or no input signal is present for a given input, the status shows "Unlocked".

**Note:** Model 9971-MV6-4H-4K has support for four HDMI inputs in addition to the base six SDI inputs (max).

### **ARC Processor/PIP Assignment**

This function sets the layout/quantity of PiP images per screen, ranging from 0 (none) to *n* PiPs per screen (*n* being max supported PiPs by the card; *6* for model 9971-MV6-4K; *18* for model 9971-MV18-4K). In this manner, the base screen setup is provided where only the desired PiPs are displayed in the maximized available screen area.

# **Multi-Split ARC Scaler/Formatting Function**

This function provides conversion of each PiP input to match a common user-selected format, resulting in images that are format-matched and suitable for combining into a single PiP image. When the PiP images are sized by this function, the borders and other accessory attributes are now integrated into each PiP image. In addition to full user control of PiP image H/V sizing, accessory attributes such as border size, weight, and color can be user configured.

#### **Multiviewer Video Combiner/Formatting Function**

This function combines the multiple video images into the user-configured positions within the overall image. At this point, all PiP images are of the same raster format and fully synchronous. User templates position the images as desired by the operator using the DashBoard controls.

# **Identity Text Burn-In/Formatting Function**

This function provides user controls for entering UMD and user ident text that is burned into each PiP image. Controls allow full control of positioning, sizing, and color/background/opacity attributes. Burn-in text can be user entry text or external text sourced via IP from an automation system.

# **Tally Graphics Insert/Control**

This function accommodates tally inputs (received as GPI, serial, or network commands) and allows configuring the commands to provide tally indications for each PiP image. All visual attributed are configurable, including "lamp" color, size, and positioning. Tally activation can also be controlled via IP from an automation system/router. UMD text can be inserted using local user text entry or integrated with router automation to receive text from the automation system.

# **Router Integration**

Protocols (Router Integration) provides controls for integrating TSL router IP communication with 9971-MVx-4K to provide tally attribute control and TSL display address for the PiP images. Router functions such as UMD text sourcing from/using TSL protocol is also supported.

# **Background/Foreground Image Insertion**

The 9971-MVx-4K provides full-screen raster insertion functions that provide a background template and also provide a foreground that can mask merged screen details not desired on the overall output, or provide fixed details (such as logo bugs) that are "burned into" the final image independent of PiP video content.

A Background image insertion resides behind the opaque PiPs (PiP video content and any borders, UMDs, Tallies, etc.) Background Image insertions can be full-size raster insertions, such as logo-based background template that remains fixed regardless of PiP positioning or sizing. A Foreground image resides on top of PiPs and background. The Foreground can serve as a mask where only certain PiPs or other details are visible in the final merged output view.

## **Per-PiP Audio PPM Meters**

Each PiP image area has setup controls to provide audio meters in several formats (channel count) as desired. Each PiP image has an audio meter display that can display from 2-bar stereo up to all four embedded audio groups for the audio associated with a PiP input. User controls allow setting meter complement, position, size, and other graphic attributes.

**Note:** While per-PiP audio meters are supported, currently the 9971-MVx-4K models are not intended to provide pass-thru embedded audio content on either SDI or HDMI outputs. (It has been determined through user liaison that visual indication of audio presence/content type is significantly more practical than attempting aural assessment of multiviewer merged outputs and PiPs.)

### <span id="page-13-0"></span>**User Control Interface**

Figure 1-2 shows the user control interface options for the 9971-MVx-4K. These options are individually described below.

- **Note:** All user control interfaces described here are cross-compatible and can operate together as desired. Where applicable, any control setting change made using a particular user interface is reflected on any other connected interface.
	- **DashBoard™ User Interface** Using DashBoard™, the 9971-MVx-4K and other cards installed in openGear $\mathbb{B}^1$  frames can be controlled from a computer and monitor.

DashBoard™ allows users to view all frames on a network with control and monitoring for all populated slots inside a frame. This simplifies the setup and use of numerous modules in a large installation and offers the ability to centralize monitoring. Cards define their controllable parameters to DashBoard™, so the control interface is always up to date.

The DashBoard™ software can be downloaded from the Cobalt Digital Inc. website: [www.cobaltdigital.com](http://www.cobaltdigital.com ) (enter "DashBoard" in the search window). The DashBoard™ user interface is described in [Chapter 3,"Setup Instructions".](#page-26-3)

• **Cobalt® OGCP-9000 and OGCP-9000/CC Remote Control Panels** – The OGCP-9000 and OGCP-9000/CC Remote Control Panels are not intended to be used for PiP sizing and other visual abstract configuration aspects. However, the control panel can be used as a convenient "one-button" control surface for launching non-abstract functions such as a user preset that invokes setups such as PiP splits and other presets.

<sup>1.</sup> openGear® is a registered trademark of Ross Video Limited. DashBoard™ is a trademark of Ross Video Limited.

![](_page_14_Figure_2.jpeg)

#### *Figure 1-2 9971-MVx-4K User Control Interface*

**Note:** If network remote control is to be used for the frame and the frame has not yet been set up for remote control, Cobalt® reference guide **Remote Control User Guide (PN 9000RCS-RM)** provides thorough information and step-by-step instructions for setting up network remote control of Cobalt<sup>®</sup> cards using DashBoard™. (Cobalt® OGCP-9000 and OGCP-9000/CC Remote Control Panel product manuals have complete instructions for setting up remote control using a Remote Control Panel.)

Download a copy of this guide by clicking on the **Support>Reference Documents** [link at www.cobaltdigital.com and then select DashBoard](http://www.cobaltdigital.com/support/reference-documents)  Remote Control Setup Guide as a download, or contact Cobalt<sup>®</sup> as listed in [Contact Cobalt Digital Inc. \(p. 1-15\)](#page-18-0).

# <span id="page-15-0"></span>**9971-MVx-4K Rear I/O Modules**

The 9971-MVx-4K physically interfaces to system video connections at the rear of its frame using a Rear I/O Module. All inputs and outputs shown in the 9971-MVx-4K Functional Block Diagram (Figure 1-1) enter and exit the card via the card edge backplane connector. The Rear I/O Module breaks out the 9971-MVx-4K card edge connections to BNC and other connectors that interface with other components and systems in the signal chain.

The full assortment of 9971-MVx-4K Rear I/O Modules is shown and described in [9971-MVx-4K Rear I/O Modules \(p. 2-4\)](#page-23-1) in Chapter 2, "Installation and Setup".

# <span id="page-15-1"></span>**Technical Specifications**

Table 1-1 lists the technical specifications for the 9971-MVx-4K 12G/6G/3G/ HD/SD UHD Multiviewer card

![](_page_15_Picture_143.jpeg)

#### *Table 1-1 Technical Specifications*

![](_page_16_Picture_152.jpeg)

![](_page_16_Picture_153.jpeg)

# <span id="page-17-0"></span>**Warranty and Service Information**

# <span id="page-17-1"></span>**Cobalt Digital Inc. Limited Warranty**

This product is warranted to be free from defects in material and workmanship for a period of five (5) years from the date of shipment to the original purchaser, except that 4000, 5000, 6000, 8000 series power supplies, and Dolby® modules (where applicable) are warranted to be free from defects in material and workmanship for a period of one (1) year.

Cobalt Digital Inc.'s ("Cobalt") sole obligation under this warranty shall be limited to, at its option, (i) the repair or (ii) replacement of the product, and the determination of whether a defect is covered under this limited warranty shall be made at the sole discretion of Cobalt.

This limited warranty applies only to the original end-purchaser of the product, and is not assignable or transferrable therefrom. This warranty is limited to defects in material and workmanship, and shall not apply to acts of God, accidents, or negligence on behalf of the purchaser, and shall be voided upon the misuse, abuse, alteration, or modification of the product. Only Cobalt authorized factory representatives are authorized to make repairs to the product, and any unauthorized attempt to repair this product shall immediately void the warranty. Please contact Cobalt Technical Support for more information.

To facilitate the resolution of warranty related issues, Cobalt recommends registering the product by completing and returning a product registration form. In the event of a warrantable defect, the purchaser shall notify Cobalt with a description of the problem, and Cobalt shall provide the purchaser with a Return Material Authorization ("RMA"). For return, defective products should be double boxed, and sufficiently protected, in the original packaging, or equivalent, and shipped to the Cobalt Factory Service Center, postage prepaid and insured for the purchase price. The purchaser should include the RMA number, description of the problem encountered, date purchased, name of dealer purchased from, and serial number with the shipment.

#### **Cobalt Digital Inc. Factory Service Center**

![](_page_17_Picture_156.jpeg)

THIS LIMITED WARRANTY IS EXPRESSLY IN LIEU OF ALL OTHER WARRANTIES EXPRESSED OR IMPLIED, INCLUDING THE WARRANTIES OF MERCHANTABILITY AND FITNESS FOR A PARTICULAR PURPOSE AND OF ALL OTHER OBLIGATIONS OR LIABILITIES ON COBALT'S PART. ANY SOFTWARE PROVIDED WITH, OR FOR USE WITH, THE PRODUCT IS PROVIDED "AS IS." THE BUYER OF THE PRODUCT ACKNOWLEDGES THAT NO OTHER REPRESENTATIONS WERE MADE OR RELIED UPON WITH RESPECT TO THE QUALITY AND FUNCTION OF THE GOODS HEREIN SOLD. COBALT PRODUCTS ARE NOT AUTHORIZED FOR USE IN LIFE SUPPORT APPLICATIONS.

COBALT'S LIABILITY, WHETHER IN CONTRACT, TORT, WARRANTY, OR OTHERWISE, IS LIMITED TO THE REPAIR OR REPLACEMENT, AT ITS OPTION, OF ANY DEFECTIVE PRODUCT, AND SHALL IN NO EVENT INCLUDE SPECIAL, INDIRECT, INCIDENTAL, OR CONSEQUENTIAL DAMAGES (INCLUDING LOST PROFITS), EVEN IF IT HAS BEEN ADVISED OF THE POSSIBILITY OF SUCH DAMAGES.

# <span id="page-18-1"></span><span id="page-18-0"></span>**Contact Cobalt Digital Inc.**

Feel free to contact our thorough and professional support representatives for any of the following:

- Name and address of your local dealer
- Product information and pricing
- Technical support
- Upcoming trade show information

![](_page_18_Picture_80.jpeg)

**This page intentionally blank**

# *Chapter 2*

# <span id="page-20-3"></span>*Chapter 2 Installation*

# <span id="page-20-1"></span><span id="page-20-0"></span>**Overview**

This chapter contains the following information:

- [Installing the 9971-MVx-4K Into a Frame Slot \(p. 2-1\)](#page-20-2)
- [Installing a Rear I/O Module \(p. 2-3\)](#page-22-0)
- [Setting Up 9971-MVx-4K Network Remote Control \(p. 2-6\)](#page-25-0)

# <span id="page-20-2"></span>**Installing the 9971-MVx-4K Into a Frame Slot**

# **CAUTION**

<span id="page-20-4"></span>**Heat and power distribution requirements within a frame may dictate specific slot placement of cards. Cards with many heat-producing components should be arranged to avoid areas of excess heat build-up, particularly in frames using only convection cooling. The 9971-MVx-4K has a moderate power dissipation (>30 W). As such, avoiding placing the card adjacent to other**   $cards with similar dissipation values if possible.$ 

# **CAUTION**

![](_page_20_Picture_11.jpeg)

**Note: If installing the 9971-MVx-4K in a slot with no rear I/O module, a Rear I/O Module is required** before cabling can be connected. Refer to [Installing a](#page-22-0)  [Rear I/O Module \(p. 2-3\)](#page-22-0) for rear I/O module installation procedure.

# **CAUTION**

<span id="page-20-5"></span>**If required, make certain Rear I/O Module(s) is installed before installing the 9971-MVx-4K into the frame slot. Damage to card and/or Rear I/O Module can occur if module installation is attempted with card already installed in slot.**

**Note:** Check the packaging in which the 9971-MVx-4K was shipped for any extra items such as a Rear I/O Module connection label. In some cases, this label is shipped with the card and to be installed on the Rear I/O connector bank corresponding to the slot location of the card.

Install the 9971-MVx-4K into a frame slot as follows:

- <span id="page-21-1"></span>**1.** Determine the slot in which the 9971-MVx-4K is to be installed.
- **2.** Open the frame front access panel.
- **3.** While holding the card by the card edges, align the card such that the plastic ejector tab is on the bottom.
- **4.** Align the card with the top and bottom guides of the slot in which the card is being installed.
- **5.** Gradually slide the card into the slot. When resistance is noticed, gently continue pushing the card until its rear printed circuit edge terminals engage fully into the rear I/O module mating connector.

#### **CAUTION CAUTION**

<span id="page-21-0"></span>**If card resists fully engaging in rear I/O module mating connector, check for alignment and proper insertion in slot tracks. Damage to card and/or rear I/O module may occur if improper card insertion is attempted.**

- **6.** Verify that the card is fully engaged in rear I/O module mating connector.
- **7.** Close the frame front access panel.
- <span id="page-21-2"></span>**8.** Connect the input and output cables as shown in [9971-MVx-4K Rear I/O](#page-23-0)  [Modules \(p. 2-4\)](#page-23-0).
- **9.** Repeat steps [1](#page-21-1) through [8](#page-21-2) for other 9971-MVx-4K cards.
- **Note:** The 9971-MVx-4K BNC inputs are internally 75-ohm terminated. It is not necessary to terminate unused BNC inputs or outputs.
- **Note:** To remove a card, press down on the ejector tab to unseat the card from the rear I/O module mating connector. Evenly draw the card from its slot.
	- **10.** If network remote control is to be used for the frame and the frame has not yet been set up for remote control, perform setup in accordance with [Setting Up 9971-MVx-4K Network Remote Control \(p. 2-6\)](#page-25-0).
- **Note:** If installing a card in a frame already equipped for, and connected to DashBoard™, no network setup is required for the card. The card will be discovered by DashBoard™ and be ready for use.

# <span id="page-22-0"></span>**Installing a Rear I/O Module**

**Note:** This procedure is applicable **only if a Rear I/O Module is not currently installed** in the slot where the 9971-MVx-4K is to be installed.

> If installing the 9971-MVx-4K in a slot already equipped with a suitable I/O module, omit this procedure.

Install a Rear I/O Module as follows:

- **1.** On the frame, determine the slot in which the 9971-MVx-4K is to be installed.
- **2.** In the mounting area corresponding to the slot location, install Rear I/O Module as shown in [Figure 2-1](#page-22-1).

<span id="page-22-1"></span>![](_page_22_Picture_8.jpeg)

*Figure 2-1 Rear I/O Module Installation*

# <span id="page-23-1"></span><span id="page-23-0"></span>**9971-MVx-4K Rear I/O Modules**

Table 2-1 shows and describes the full assortment of Rear I/O Modules specifically for use with the 9971-MVx-4K.

# *Table 2-1 9971-MVx-4K Rear I/O Modules*

![](_page_23_Picture_154.jpeg)

![](_page_24_Figure_2.jpeg)

#### *Table 2-1 9971-MVx-4K Rear I/O Modules — continued*

# <span id="page-25-0"></span>**Setting Up 9971-MVx-4K Network Remote Control**

Perform remote control setup in accordance with Cobalt® reference guide "Remote Control User Guide" (PN 9000RCS-RM).

**Note:** • If network remote control is to be used for the frame and the frame has not yet been set up for remote control, Cobalt® reference guide **Remote Control User Guide (PN 9000RCS-RM)** provides thorough information and step-by-step instructions for setting up network remote control of Cobalt<sup>®</sup> cards using DashBoard™. (Cobalt® OGCP-9000 and/or OGCP-9000/CC Remote Control Panels are not recommended for use with this product.)

> Download a copy of this guide by clicking on the **Support > Reference Documents** [link at www.cobaltdigital.com and then](http://www.cobaltdigital.com/support/reference-documents)  [select DashBoard Remote Control Setup Guide as a download, or contact](http://www.cobaltdigital.com/support/reference-documents)  [Cobalt](http://www.cobaltdigital.com/support/reference-documents)® as listed in [Contact Cobalt Digital Inc. \(p. 1-15\)](#page-18-1).

- If installing a card in a frame already equipped for, and connected to DashBoard™, no network setup is required for the card. The card will be discovered by DashBoard™ and be ready for use.
- Cards using current firmware versions typically require DashBoard™ version 6.0 or greater. This is due to the added user interface controls which can only be accommodated with DashBoard version 6.0 or greater. While cards with these firmware versions will appear in the frame Basic Tree View in earlier DashBoard versions, the card controls will not be accessible. For a free download of the latest DashBoard version, please go to **www.cobaltdigital.com**, and select **Products > Software Control > DashBoard™**, and then select the version applicable to your computer.

# *Chapter 3*

# <span id="page-26-3"></span>*Chapter 3 Setup Instructions*

# <span id="page-26-1"></span><span id="page-26-0"></span>**Overview**

This chapter contains the following information:

If you are already familiar with using DashBoard to control Cobalt cards, please skip to [Basic Setup](#page-32-0)  [Overview \(p. 3-7\)](#page-32-0).

- [Control and Display Descriptions \(p. 3-1\)](#page-26-2)
- [Accessing the 9971-MVx-4K Card via Remote Control \(p. 3-4\)](#page-29-0)
- [Checking 9971-MVx-4K Card Information \(p. 3-6\)](#page-31-0)
- [9971-MVx-4K Function Menu List and Descriptions \(p. 3-8\)](#page-33-0)
- [Troubleshooting \(p. 3-37\)](#page-62-0)

# <span id="page-26-2"></span>**Control and Display Descriptions**

This section describes the user interface controls, indicators, and displays for using the 9971-MVx-4K card.

Access to the 9971-MVx-4K functions (and the controls, indicators, and displays related to a particular function) follows a general arrangement of Function Menus under which related controls can be accessed (as described in [Function Menu/Parameter Menu Overview](#page-27-0) below).

**Note:** When a setting is changed, settings displayed on DashBoard™ are the settings as effected by the card itself and reported back to the remote control; the value displayed at any time is the actual value as set on the card.

# <span id="page-27-0"></span>**Function Menu/Parameter Menu Overview**

The functions and related parameters available on the 9971-MVx-4K card are organized into function **menus**, which consist of parameter groups as shown below.

Figure 3-1 shows how the 9971-MVx-4K card and its menus are organized, and also provides an overview of how navigation is performed between cards, function menus, and parameters.

![](_page_27_Figure_4.jpeg)

*Figure 3-1 Function Menu/Parameter Menu Overview*

# <span id="page-28-0"></span>**DashBoard™ User Interface**

(See Figure 3-2.) The card function menus are organized in DashBoard™ using tabs. When a tab is selected, each parametric control or selection list item associated with the function is displayed. Scalar (numeric) parametric values can then be adjusted as desired using the GUI slider controls. Items in a list can then be selected using GUI drop-down lists.

![](_page_28_Figure_4.jpeg)

*Figure 3-2 Typical DashBoard Tabs and Controls*

# <span id="page-29-0"></span>**Accessing the 9971-MVx-4K Card via Remote Control**

Access the 9971-MVx-4K card using DashBoard™ or Cobalt® Remote Control Panel as described below.

# <span id="page-29-1"></span>**Accessing the 9971-MVx-4K Card Using DashBoard™**

- **1.** On the computer connected to the frame LAN, open DashBoard™.
- **2.** As shown below, in the left side Basic View Tree locate the Network Controller Card associated with the frame containing the 9971-MVx-4K card to be accessed (in this example, "MFC-8320-N SN: 00108053").

![](_page_29_Figure_6.jpeg)

**3.** As shown below, expand the tree to access the cards within the frame. Click on the card to be accessed (in this example, "Slot 6: 9971-MV18-4K").

![](_page_29_Figure_8.jpeg)

As shown on the next page, when the card is accessed in DashBoard™ its function menu screen showing tabs for each function is displayed. (The particular menu screen displayed is the previously displayed screen from the last time the card was accessed by DashBoard™).

![](_page_30_Figure_2.jpeg)

# <span id="page-31-1"></span><span id="page-31-0"></span>**Checking 9971-MVx-4K Card Information**

The operating status and software version the 9971-MVx-4K card can be checked using DashBoard™. Figure 3-3 shows and describes the 9971-MVx-4K card information screen using DashBoard™.

**Note:** Proper operating status in DashBoard™ is denoted by green icons for the status indicators shown in Figure 3-3. Yellow or red icons respectively indicate an alert or failure condition. Refer to [Troubleshooting \(p. 3-37\)](#page-62-0) for corrective action.

![](_page_31_Figure_4.jpeg)

*Figure 3-3 9971-MVx-4K Card Info/Status Utility*

# <span id="page-32-0"></span>**Basic Setup Overview**

[Figure 3-4](#page-32-1) describes the primary steps in setting up the card to have a desired multiviewer layout, accommodate the number of input channels (PiPs) needed, and route the merged Screen output(s) to the physical card SDI and/or HDMI outputs. Basically, these steps set the card to accommodate the desired number of input channel PiPs, and then provide an output multiviewer matrix with the desired layout; these steps will produce the desired PiP layout on the card output.

When the input PiP and layout aspects are set as desired, then other attributes such as tallies and audio bars can be added to the PiPs as described in detailed section [9971-MVx-4K Function Menu List and Descriptions \(p. 3-8\).](#page-33-0)

<span id="page-32-1"></span>![](_page_32_Picture_5.jpeg)

*Figure 3-4 Basic Setup Overview* 

# <span id="page-33-0"></span>**9971-MVx-4K Function Menu List and Descriptions**

[Table 3-1](#page-34-1) individually lists and describes each 9971-MVx-4K function menu and its related list selections, controls, and parameters. Where helpful, examples showing usage of a function are also provided. [Table 3-1](#page-34-1) is primarily based upon using DashBoard™ to access each function and its corresponding menus and parameters.

- **Note:** All numeric (scalar) parameters displayed on DashBoard™ can be changed using the slider controls,  $\frac{1}{2}$  arrows, or by numeric keypad entry in the corresponding numeric field. (When using numeric keypad entry, add a return after the entry to commit the entry.)
- **Note:** Examples in this section use 9971-MV18-4K and may cite up to 18 available PiPs. The same controls appear on 9971-MV6-4K, but with support of a maximum of six PiPs on the card itself and related UI depictions. However, both models use the same tabs/pages as shown here.

On DashBoard™ itself and in [Table 3-1](#page-34-1), the function menu items are organized using tabs as shown below.

![](_page_33_Picture_6.jpeg)

The table below provides a quick-reference to the page numbers where each function menu item can be found.

![](_page_33_Picture_184.jpeg)

#### <span id="page-34-1"></span>*Table 3-1 9971-MVx-4K Function Menu List*

<span id="page-34-0"></span>![](_page_34_Picture_3.jpeg)

<span id="page-35-0"></span>![](_page_35_Figure_1.jpeg)

![](_page_36_Figure_2.jpeg)

<span id="page-36-1"></span><span id="page-36-0"></span>![](_page_36_Picture_126.jpeg)

![](_page_37_Picture_145.jpeg)

![](_page_37_Picture_146.jpeg)

![](_page_38_Figure_2.jpeg)

![](_page_38_Picture_3.jpeg)

![](_page_39_Figure_1.jpeg)

![](_page_40_Figure_2.jpeg)

![](_page_40_Figure_3.jpeg)

![](_page_41_Figure_1.jpeg)

*Table 3-1 9971-MVx-4K Function Menu List — continued*

![](_page_42_Figure_2.jpeg)

![](_page_42_Picture_73.jpeg)

![](_page_43_Picture_62.jpeg)

![](_page_44_Figure_2.jpeg)

<span id="page-45-0"></span>![](_page_45_Picture_147.jpeg)

<span id="page-46-0"></span>![](_page_46_Picture_94.jpeg)

![](_page_47_Picture_53.jpeg)

![](_page_48_Picture_75.jpeg)

![](_page_49_Picture_93.jpeg)

![](_page_50_Picture_120.jpeg)

| <b>Text Layout</b><br><b>Screen Text</b><br>Pip Text                                                                                           | (continued)                                                                                                    |
|----------------------------------------------------------------------------------------------------|----------------------------------------------------------------------------------------------------|
| • Position Mode Select<br><b>Position Mode</b><br>Automatic<br>$\checkmark$<br>Automatic<br>Anchor<br>Fixed                                    | Sets the base location and anchoring of screen text insertions.<br>• Automatic is default basic positioning.<br>. Fixed allows full custom positioning using Fixed Text Position and Size<br>controls (see below).<br>. Anchor allows text positioning anchored to a starting position. The Text<br>Box Anchor Point controls are exposed when Anchor is selected. |
| <b>Text Box Anchor Point</b><br>Horizontal<br>Center<br>Left<br>Center<br>Right<br>Middle<br><b>Vertical</b><br>Top<br>Middle<br><b>Bottom</b> |                                                                                                    |
| • Fixed Text Position/Size Controls                                                                                                    | When Fixed mode is selected above, these controls allow positioning and<br>sizing as described.<br>. Left and Top controls move the PiP from its default origin position.<br>. Width and Height controls adjust the size of the overall text insertion.                                                                                                    |
| <b>Fixed Text Position and Size</b><br>Left<br>0.00<br>Top                                                                                     | 30.00<br>process a structure process a construction<br>50.00<br>100.00                                                                                                    |
| m<br>0.00<br>Width<br>0.00                                                                                                    | $30.00^\circ$<br>products and the company of the company of the company<br>50.00<br>100.00<br>20.00<br>50.00<br>100.00                                                                                                    |
| Height<br>The Committee of the Committee<br>0.00                                                                                               | 20.00<br>the contract of the property of the contract of the contract of<br>50.00<br>100.00                                                                                                    |
| x= 100%<br>Origin (0,0)<br>y= 100%                                                                                                    |                                                                                                    |

*Table 3-1 9971-MVx-4K Function Menu List — continued*

![](_page_52_Picture_67.jpeg)

![](_page_53_Picture_84.jpeg)

![](_page_54_Figure_2.jpeg)

<span id="page-54-0"></span>![](_page_54_Figure_3.jpeg)

![](_page_55_Figure_1.jpeg)

*Table 3-1 9971-MVx-4K Function Menu List — continued*

![](_page_56_Figure_2.jpeg)

<span id="page-57-0"></span>![](_page_57_Picture_84.jpeg)

#### *Table 3-1 9971-MVx-4K Function Menu List — continued* **HDMI OUT 1 Setup** and **HDMI OUT 2** sub-tabs **Output Video Routing** independently route multiviewer merged output(s) and provide individual setup parameters to the two (max) HDMI output ports as desired. **HDMI OUT 1 Setup** HD **Note: HDMI OUT** subtabs have identical independent controls for both HDMI OUT 1 and HDMI OUT 2 using the respective sub-tabs. Therefore, only the **HDMI OUT 1** controls are shown here. **HDMI Setup Controls** Color Space YCbCr 4:2:2 **BT.709** Colorimetry Basic HDMI package setup controls **Bit Depth**  $10$ Range Legal Audio Channel Count  $\sqrt{2}$ U Auto (HDR Only) Enabled Disabled HDR InfoFrame Insertion HDR coding setup controls HDR InfoFrame OETF Auto HDR InfoFrame Gamut **BT.2020**  $\ddot{\phantom{0}}$ 0.70800 Red x[2] Red y[2] 0.29200 Green x[0]  $0.17000$ Green y[0] 0.79700 Colorimetry/Luminanance setup controls Blue x[1]  $0.13100$ Blue y[1] 0.04600 **Display Mastering**  $0.00050$ Luminance Min Display Mastering<br>Luminance Max 1000 **Content Light** 1000 Level Max (MaxCLL) Frame Average Light<br>Level Max (MaxFALL)  $400^\circ$ **Note:** Although Audio Channel Count select control may be present, this card is not specified for embedded audio processing/pass-thru. Control may not be functional.

<span id="page-59-0"></span>![](_page_59_Picture_96.jpeg)

#### <span id="page-60-0"></span>*Table 3-1 9971-MVx-4K Function Menu List — continued* Allows user control settings to be saved in a one-button Preset and then loaded (recalled) as desired, and **Presets** provides a one-button restore of factory default settings. **• Preset Save / Select / Load Controls** Input Routing Output Routing Pip Assignment Protocols Screen 1 Screen 2 Screen<sub>2</sub> **Preset Layers** allows selecting a Save<br>Preset Layers functional layer (or "area of concern") ✓ ✓ ✓ ✓ ✓ ✓ that the preset is concerned with. Limiting presets to a layer or area of concern allows for highly specific presets, and masks changing card settings in areas outside of the layer or area of concern. **Restore Factory Defaults** • Pressing **Save Preset** opens field for entering user-defined **Preset Name** for the preset being saved (in this example, "Profile 1A"). Up to 128 individual presets can be saved. 1:Profile 1A Preset Name Profile 1A Preset **• Load Selected Preset** button allows loading (recalling) the **Load Preset** selected preset. When this button is pressed, the changes called out in the preset are immediately applied. **Modify Preset • Clear Preset** button deletes the currently selected preset. **• Modify Preset** button allows currently-selected preset to take in current changed settings and nest the changes in the **Save Preset** selected preset. **• Restore Factory Defaults** button allows loading (recalling) **Clear Preset** the factory default preset. When this button is pressed, the changes called out in the preset are immediately applied. Cancel **• Download** saves all individual presets to a .bin file to be downloaded to a connected computer. Save Download presets.bin Preset **• Preset:** drop-down allows a preset saved above to be  $Profit14$ selected to be loaded, modified or cleared. Profile 14 (In this example, custom preset "1: Profile 1A" can be selected and then loaded, modified, or cleared by pressing the respective button.)  $128:$  (Empty) **Upload (open)** card **Download (save)** card presets to a network presets from a computer by clicking **Download Presets –**  network **Save** at the bottom of the Presets page. Reboot Refresh Upload computer by clicking Download Presets StoredPresets.bin  $\sqrt{\mathsf{s}}$ **Upload** at the bottom of DashBoard. Browse to a desired Save In: UMy Documents V 0 8 8 8 save location (in Look In: Cobalt Presets **JOBB** this example, *My*  Browse to the RCVR 21 Presets hin Cobalt Preset *Documents\Cobalt*  location *Presets*).  $\leftarrow$ where the file was RCVR21 Presets.bi RCVR 21 Presets.bin File Name: **File Name:** saved The file can then be Files of Type: | BIN Files (\*.bin) Files of Type: BIN Files (\*.bin) on the computer or renamed if desired drive (in this (*RCVR21 Presets* Save Cancel Open Cancel example, *My*  in this example) *Documents\Cobalt Presets*). Select the desired file and before committing the save. click **Open** to load the file to the card. **Note:** • Preset transfer between card download and file upload is on a **group** basis (i.e., individual presets cannot be downloaded or uploaded separately).

• After uploading a presets file, engagement of a desired preset is only assured by selecting and loading a desired preset as described above.

<span id="page-61-0"></span>![](_page_61_Picture_156.jpeg)

![](_page_61_Picture_157.jpeg)

<span id="page-62-2"></span>![](_page_62_Picture_137.jpeg)

# <span id="page-62-0"></span>**Troubleshooting**

This section provides general troubleshooting information and specific symptom/corrective action for the 9971-MVx-4K card and its remote control interface. The 9971-MVx-4K card requires no periodic maintenance in its normal operation; if any error indication (as described in this section) occurs, use this section to correct the condition.

# <span id="page-62-1"></span>**Error and Failure Indicator Overview**

The 9971-MVx-4K card itself and its remote control systems all (to varying degrees) provide error and failure indications. Depending on how the 9971-MVx-4K card is being used (i.e, standalone or network controlled through DashBoard™ or a Remote Control Panel), check all available indications in the event of an error or failure condition.

The various 9971-MVx-4K card and remote control error and failure indicators are individually described below.

- **Note:** The descriptions below provide general information for the various status and error indicators. For specific failures, also use the appropriate subsection listed below.
	- • [Basic Troubleshooting Checks \(p. 3-39\)](#page-64-0)
	- • [Troubleshooting Network/Remote Control Errors \(p. 3-40\)](#page-65-0)
	- • [In Case of Problems \(p. 3-40\)](#page-65-1)

# **DashBoard™ Status/Error Indicators and Displays**

[Figure 3-5](#page-63-0) shows and describes the DashBoard™ status indicators and displays. These indicator icons and displays show status and error conditions relating to the 9971-MVx-4K card itself and remote (network) communications.

![](_page_63_Figure_3.jpeg)

<span id="page-63-0"></span>*Figure 3-5 DashBoard™ Status Indicator Icons and Displays*

# <span id="page-64-0"></span>**Basic Troubleshooting Checks**

Failures of a general nature (affecting many cards and/or functions simultaneously), or gross inoperability errors are best addressed first by performing basic checks before proceeding further. [Table 3-2](#page-64-1) provides basic system checks that typically locate the source of most general problems. If required and applicable, perform further troubleshooting in accordance with the other troubleshooting tables in this section.

<span id="page-64-1"></span>

| <b>Item</b>                                                          | <b>Checks</b>                                                                                                    |
|----------------------------------------------------------------------|----------------------------------------------------------------------------------------------------|
| Verify power presence and<br>characteristics                         | • On both the frame Network Controller Card and the 9971-MVx-4K, in all<br>cases when power is being properly supplied there is always at least one<br>indicator illuminated. Any card showing no illuminated indicators should be<br>cause for concern.                                                                                                    |
|                                                                      | • Check the Power Consumed indication for the 9971-MVx-4K card. This can<br>be observed using the DashBoard™ Card Info pane.                                                                                                    |
|                                                                      | • If display shows no power being consumed, either the frame power<br>supply, connections, or the 9971-MVx-4K card itself is defective.                                                                                                    |
|                                                                      | • If display shows excessive power being consumed (see Technical<br>Specifications (p. 1-15) in Chapter 1, "Introduction"), the 9971-MVx-4K<br>card may be defective.                                                                                                    |
| <b>Check Cable connection</b><br>secureness and connecting<br>points | Make certain all cable connections are fully secure (including coaxial cable<br>attachment to cable ferrules on coaxial connectors). Also, make certain all<br>connecting points are as intended. Make certain the selected connecting<br>points correlate to the intended card inputs and/or outputs. Cabling mistakes<br>are especially easy to make when working with large I/O modules. |
| Card seating within slots                                            | Make certain all cards are properly seated within its frame slot. (It is best to<br>assure proper seating by ejecting the card and reseating it again.)                                                                                                    |
| <b>Check status indicators and</b><br>displays                       | On both DashBoard™ and the 9971-MVx-4K card edge indicators, red<br>indications signify an error condition. If a status indicator signifies an error,<br>proceed to the following tables in this section for further action.                                                                                                    |
| <b>Troubleshoot by</b><br>substitution                               | All cards within the frame can be hot-swapped, replacing a suspect card or<br>module with a known-good item.                                                                                                    |

*Table 3-2 Basic Troubleshooting Checks*

# <span id="page-65-0"></span>**Troubleshooting Network/Remote Control Errors**

Refer to Cobalt® reference guide "Remote Control User Guide" (PN 9000RCS-RM) for network/remote control troubleshooting information.

# <span id="page-65-1"></span>**In Case of Problems**

# **Contact and Return Authorization**

Should any problem arise with this product that was not solved by the information in this section, please contact the Cobalt Digital Inc. Technical Support Department.

If required, a Return Material Authorization number (RMA) will be issued to you, as well as specific shipping instructions. If required, a temporary replacement item will be made available at a nominal charge. Any shipping costs incurred are the customer's responsibility. All products shipped to you from Cobalt Digital Inc. will be shipped collect.

The Cobalt Digital Inc. Technical Support Department will continue to provide advice on any product manufactured by Cobalt Digital Inc., beyond the warranty period without charge, for the life of the product.

See Contact Cobalt Digital Inc. (p. 1-21) in Chapter 1, "Introduction" for contact information.

# **Cobalt Digital Inc.**

![](_page_67_Picture_1.jpeg)

2506 Galen Drive Champaign, IL 61821 Voice 217.344.1243 • Fax 217.344.1245 www.cobaltdigital.com